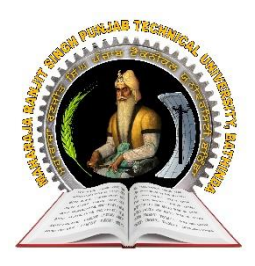

**(Established by Govt. of Punjab vide Punjab Act No. 5 of 2015)**

## **MRSPTU Counselling Procedure 2017-18**

#### **General Information**

a) In order to participate in MRSPTU Bathinda Admission counselling 2017-18, the candidates need to register themselves online through a link provided on University website www.mrsptu.ac.in.

b) The candidates must read the conditions of eligibility as given in the Information Brochure carefully and must satisfy themselves regarding their eligibility for admission in various programmes before registering online for admission and submitting the fees.

c) It is the sole responsibility of the candidate to ensure that they fulfil the minimum eligibility criteria in the programmes they seek admission: the correctness of the details filled with respect to region: category or any other such details for allotment of seat. If at any stage of admission procedure the information furnished by the candidate is found to be incorrect or untrue the admission to the programme shall be cancelled and the fees will be forfeited.

d) In order the avoid last minute rush, the candidates are advised to apply early enough. The University will not be responsible for network problems or any other problem of such nature for submission of online application during the last minute.

e) The detailed rules and procedures of the counselling/admission shall be notified at the time of start of counselling process. This information brochure shall be treated only as a general guideline.

#### *Please Note:*

1. Candidates are required to fill the name as it appears in their Matriculation certificate/ qualifying exam certificate.

2. Your assigned application ID/ Login ID and login details of your admissions account will remain active till the end of the admissions 2017-18.

3. Your Application will not be considered until complete in all respects and accompanied by counselling fees

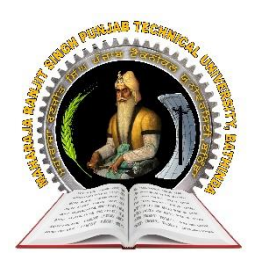

# Maharaja Ranjit Singh Punjab Technical University, Dabwali Road Bathinda.

**(Established by Govt. of Punjab vide Punjab Act No. 5 of 2015)**

### **GUIDELINES FOR FILLING ONLINE REGISTRATION FORM**

a) Candidate shall visit the university website [www.mrsptu.ac.in](http://www.mrsptu.ac.in/) and click on Admission 2017- 18 link.

b) A new candidate is to click on the course for which he/she seeking admission provided on the webpage under AICTE/ UGC (Non AICTE) courses.

c) For registering in any course, Enter Applicant Name, Father's name, Mother's name, Gender, Date of Birth (as given in Matriculation Examination certificate), Email- ID , Password, Mobile number, State, City and Matriculation Roll No.

(Note: Before proceeding to register yourself for Centralized Online Counselling you must ensure that you have read and understood the eligibility criteria of various courses and for each Reserve category and General category)

d) Select the Course type (AICTE or Non AICTE, whichever is applicable in your case) and click on submit button

e) You will receive a confirmation email of your registration and your Candidate login-ID and password.

(Please check "Spam folder" of your email account if mail is not received in the "Inbox") *Note:*

 For availing Sikh Minority benefit from Punjab State as well as other states, the candidate will have to appear in Sikh Minority test conducted by SGPC. The details are available in the Brochure as well as in the website www.bbsbec.ac.in / www.sre.bbsbec.ac.in.

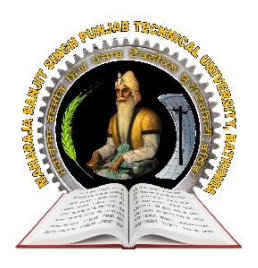

# Maharaja Ranjit Singh Punjab Technical University, Dabwali Road Bathinda.

**(Established by Govt. of Punjab vide Punjab Act No. 5 of 2015)**

### **PAYMENT OF COUNSELLING FEE**

#### **GUIDELINES FOR FILLING/DEPOSTITION OF COUNSELLING FEE**

- To participate in the Centralized Online Counselling, every candidate belonging to 85% quota and 15% quota, irrespective of his/her category, shall have to deposit a Centralized Online Counselling fee of Rs. 2000/- (Non-Refundable).
- The counselling fee is Rs. 2,000.00 (Non Refundable) for any number of courses in each category (AICTE and Non- AICTE) one time only for MRSPTU Counselling. i.e., The counselling fee for AICTE and non AICTE equal to Rs. 2000/- each will have to be deposited separately for both type of courses.

#### **HOW TO PAY COUNSELLING FEE**

Log into [www.mrsptu.ac.in,](http://www.mrsptu.ac.in/) click on Admission 2017-18 link "to Register / Login"

- Click on LOGIN and Fill the required information.
- Select from any mode of payment, i.e., Online Mode or Offline mode.

#### **PROCEDURE FOR OFFLINE PAYMENT OF FEES:**

Offline mode is available for two designated Banks, i.e., HDFC and Central Bank of India as listed on the website where the candidate intends to deposit his/her Counselling fees through cash.

- Take TWO printout of the E-Deposit/Bank Challan Slip (One bank copy and one candidate copy)
- Deposit cash in the respective Bank.
- Please take proper stamped confirmation receipt from the bank
- Please ask bank officer for Transaction/Scroll ID which you will use to activate your payment.
- You will get email verification once your payment has been received by MRS Punjab Technical University, Bathinda after reconciliation with bank.
- After the Cash has been deposited, it will take minimum 2 Business days for activation of account.

Note:

(a) No manual cash deposit slip shall be entertained. Only those candidates will be able to participate, who have deposited the Counselling fee on time

(b) Please check procedure for Centralized Online Counselling fee payment available at www.mrsptu.ac.in detail.

#### **PROCEDURE FOR CENTRALISED ONLINE COUNSELLING PAYMENT:**

- Select option i.e. "Online Payment" and then click on "Cards" (Credit Card or Debit Card ) or Click on "Net Banking" for Internet Banking
- Now Select option of payment Credit Card" or "Debit Card" or "Net Banking" and enter details accordingly

If "Mode of payment" is selected as "Debit Card'' or ''Credit Card" then fill up the following fields:-

- Card Number : Printed on the front side of ''Debit Card'' /''Credit Card
- Card Holder's Name
- Expiry Date : Printed on the front side of ''Debit/Credit Card''
- Card CVV Number : Printed on the Back side of ''Debit/Credit Card''
- Click on PAY NOW

-------

- After submitting it will take you to BANK payment gateway to make the payment.
- In Case, Mode of payment" is selected as "Net Banking" then fill up the following fields to deposit fee.
- Select the bank from drop down list of Net Banking through which you want to make payment and then click "Make Payment" button.
- This will take you to the website of opted bank for net banking service where you can pay your counselling fee.

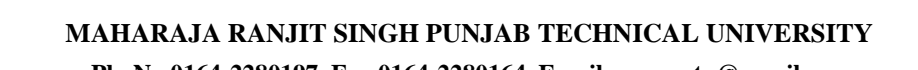

-----------------------------------------------------------------------------------------------------------------------------------------------------------------------------------

**Ph. No 0164-2280197, Fax 0164-2280164, Email: vcmrsstu@gmail.com**